#### $\rightarrow$  <http://msysgit.github.io/>

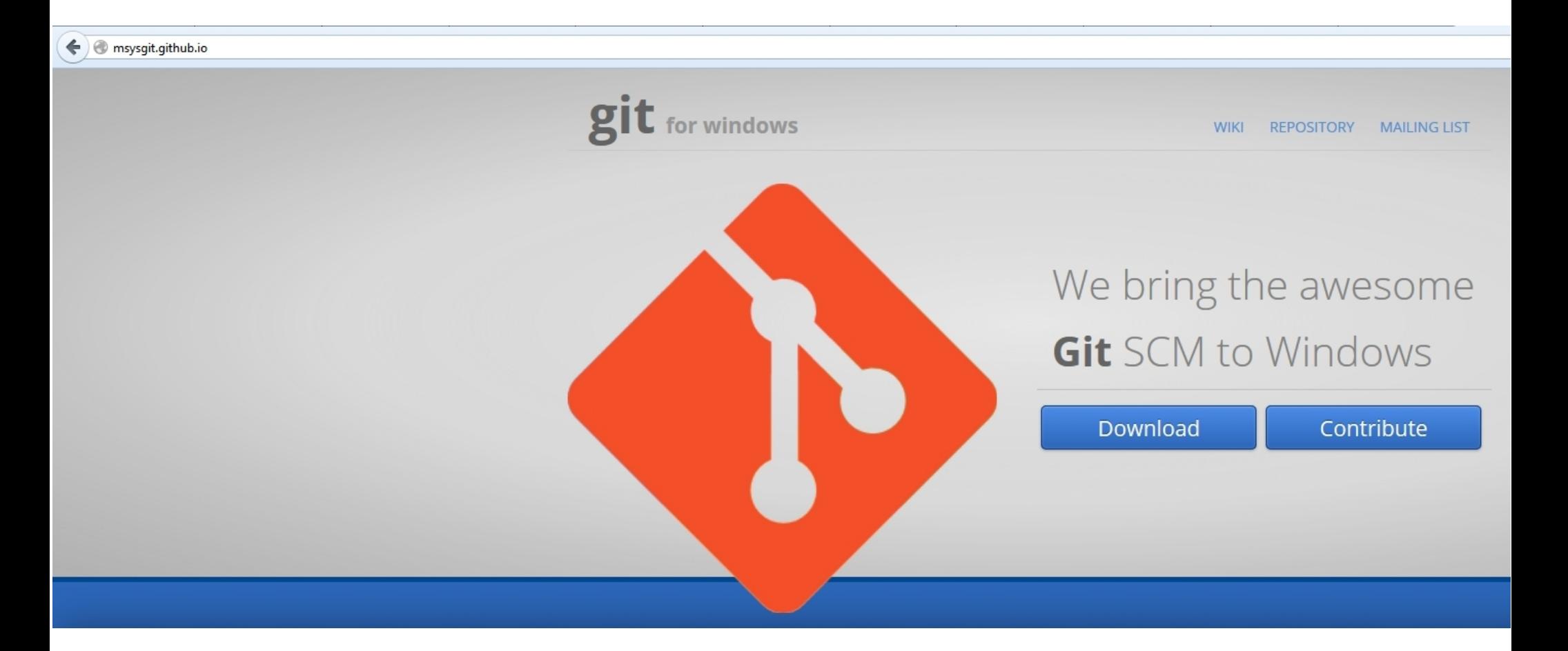

 $\rightarrow$  <http://msysgit.github.io/>

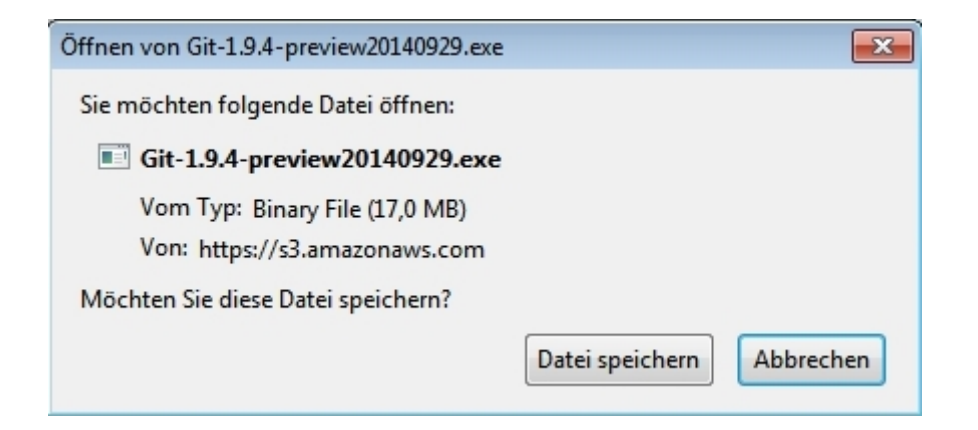

 $\rightarrow$  <http://msysgit.github.io/>

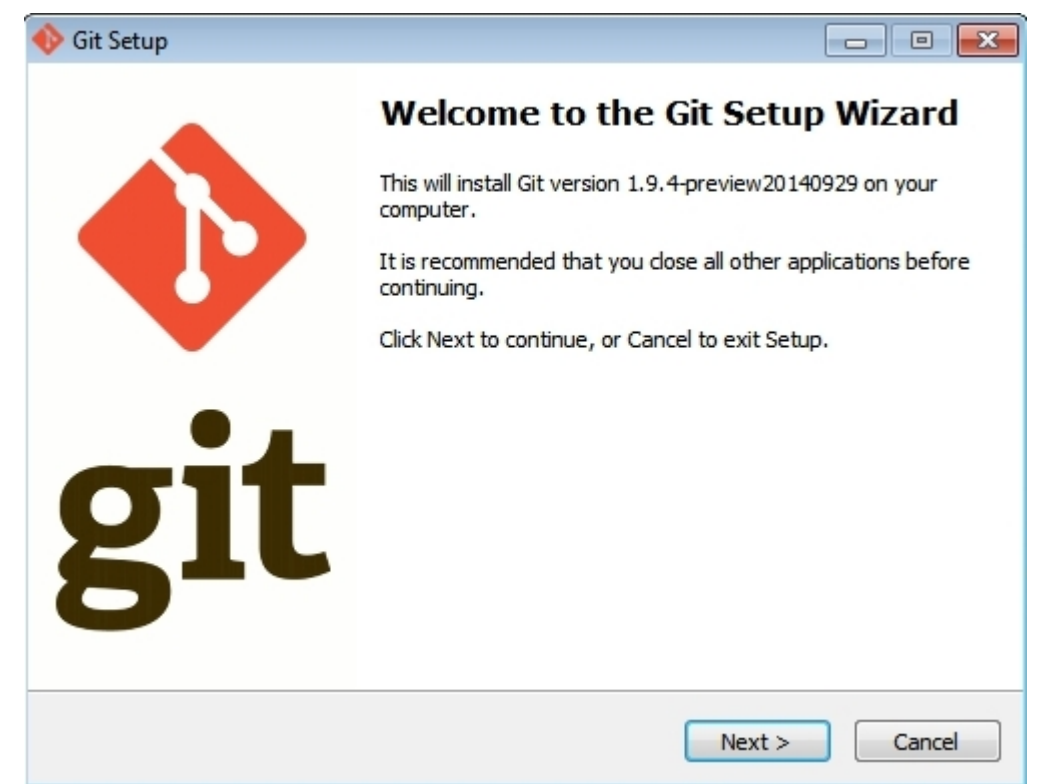

#### Im Wesentlichen können die Standardeinstellungen beibehalten werden...

#### $\rightarrow$  <http://msysgit.github.io/>

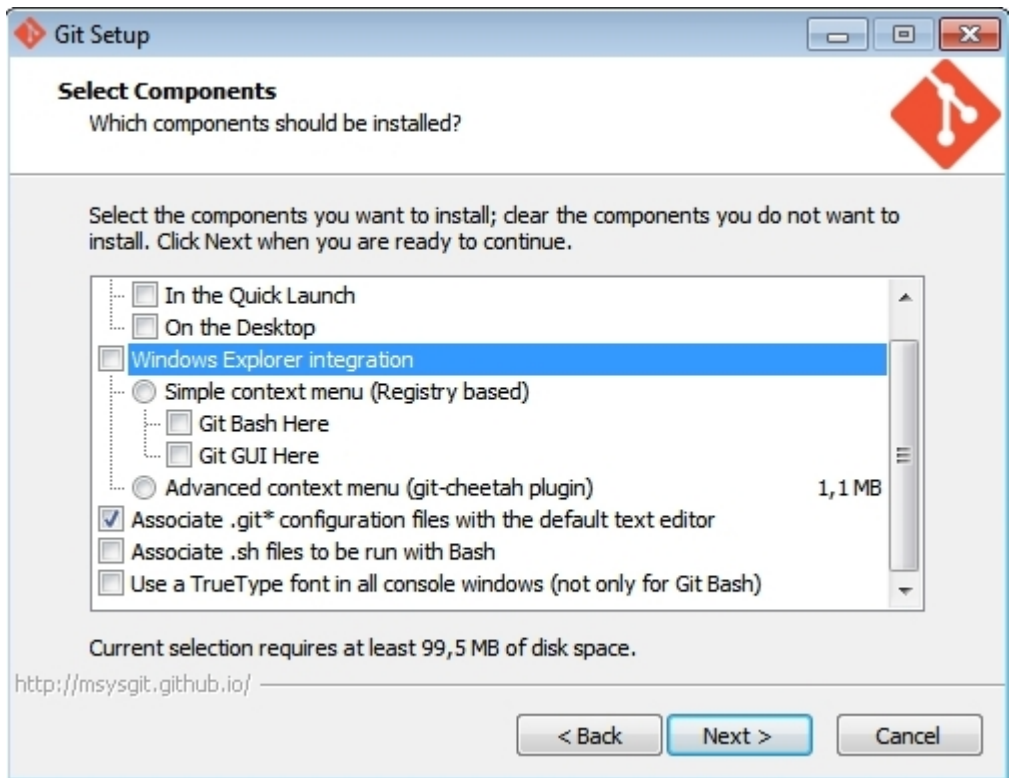

...das Häkchen bei "Windows Explorer integration" kann / sollte allerdings entfernt werden.

#### $\rightarrow$  <http://msysgit.github.io/>

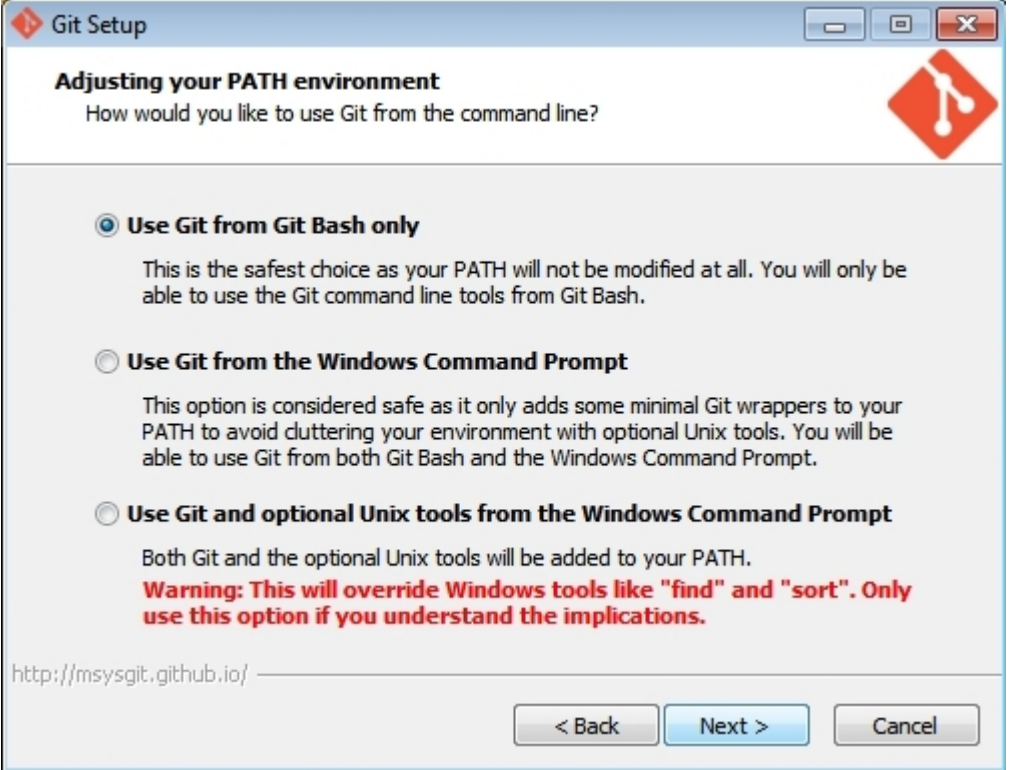

#### Auch hier Option 1 beibehalten und fortfahren.

#### → <https://code.google.com/p/tortoisegit/wiki/Download>

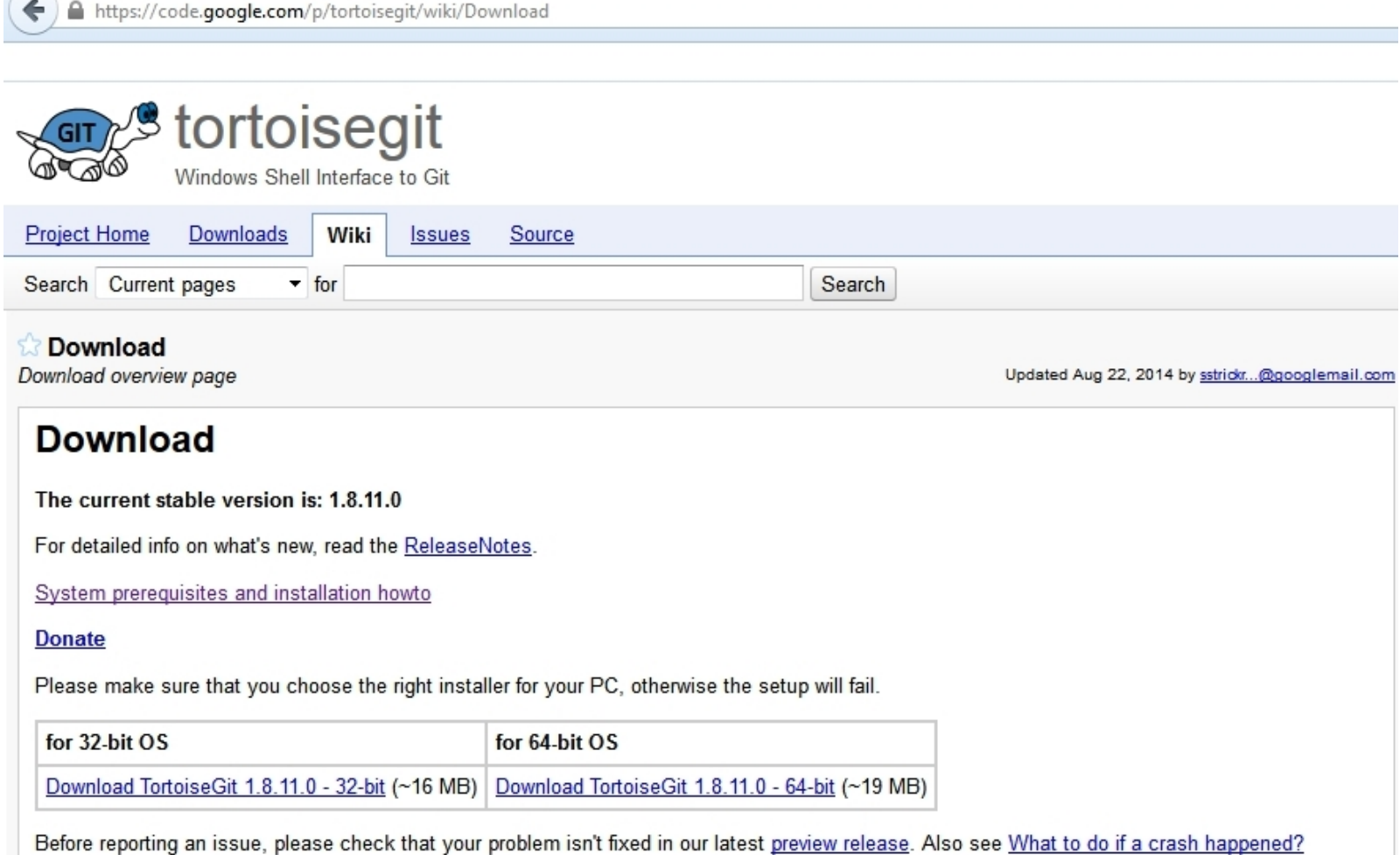

 $\rightarrow$  <https://code.google.com/p/tortoisegit/wiki/Download>

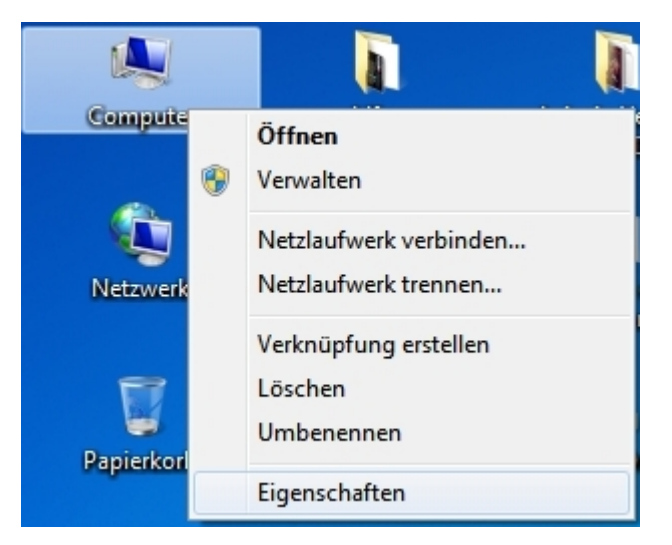

Hier ist es wichtig, die richtige Version (32 oder 64 Bit zu wählen. Welche benötigt wird, kann durch einen Rechtsklick auf das Computer/Arbeitsplatz-Symbol auf dem Desktop unter "Eigenschaften" überprüft werden.

#### → <https://code.google.com/p/tortoisegit/wiki/Download>

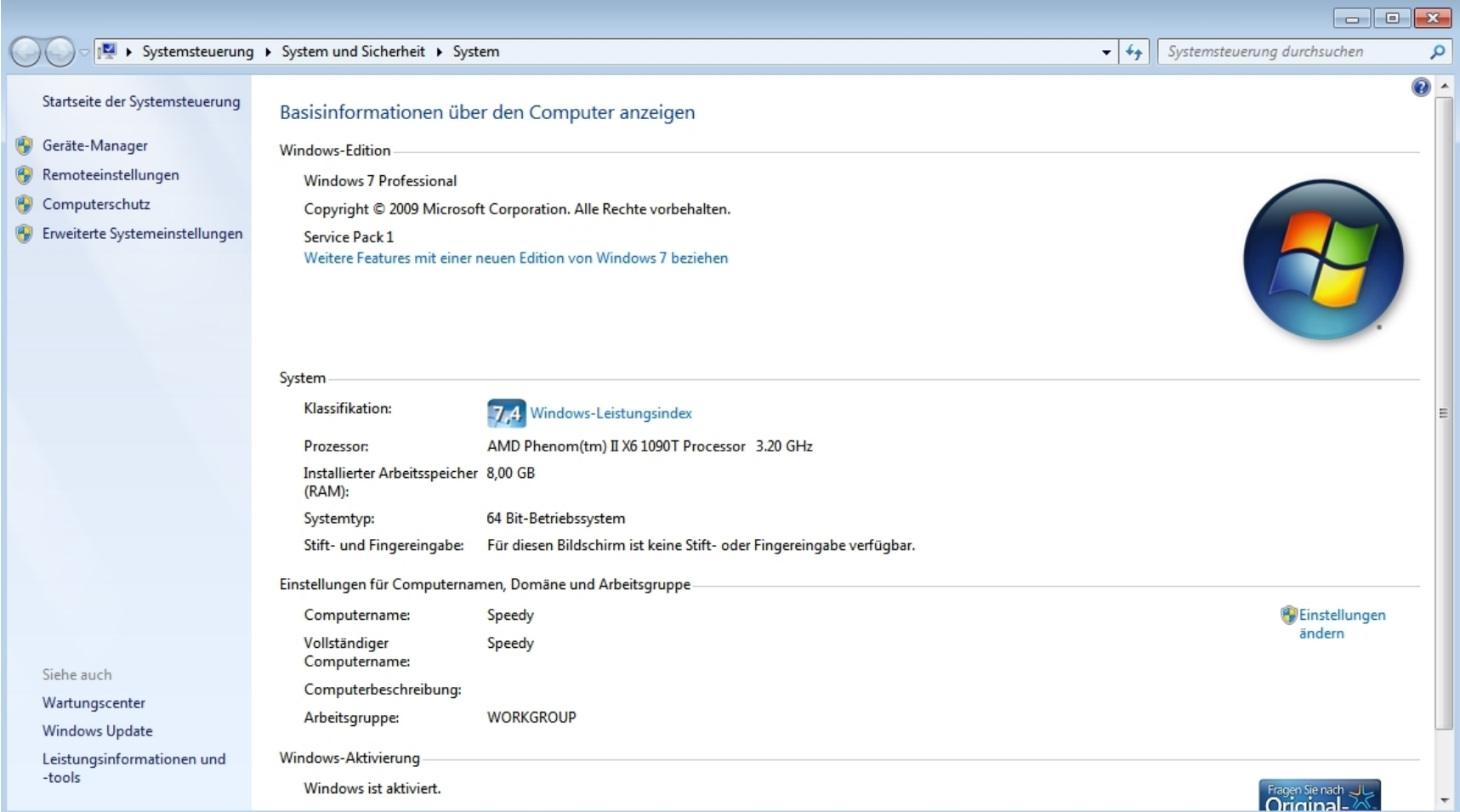

 $\rightarrow$  <https://code.google.com/p/tortoisegit/wiki/Download>

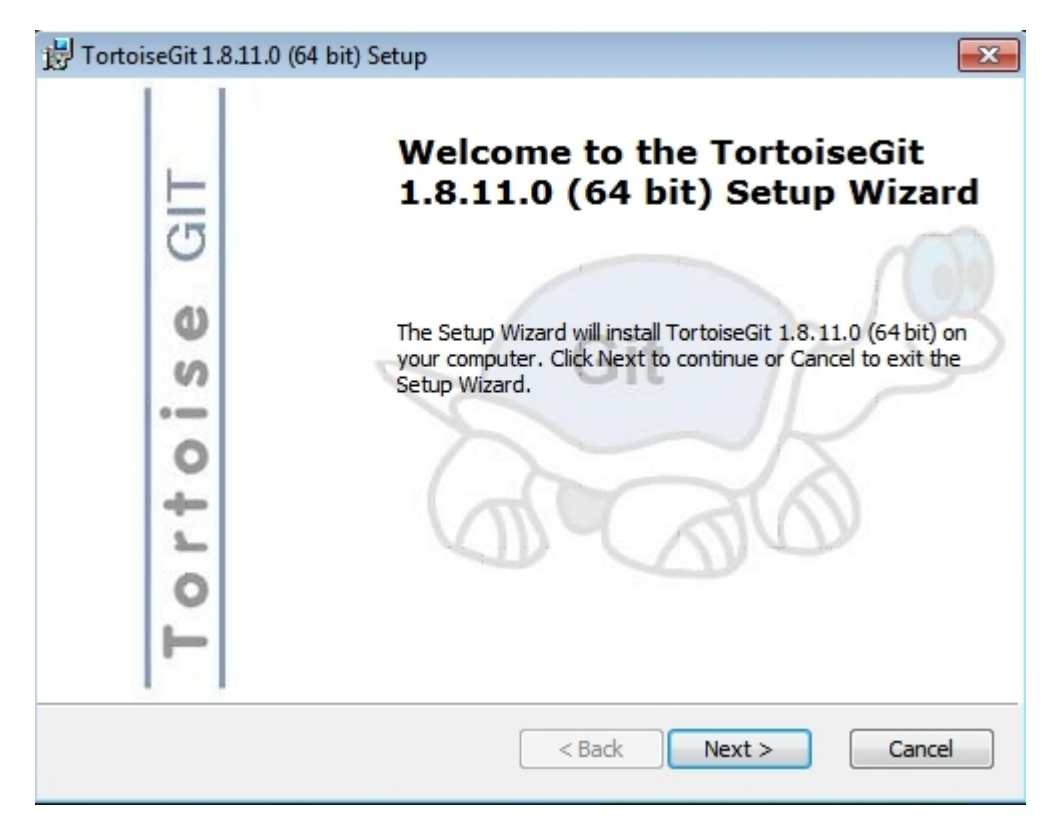

#### Einfach mit den Standardeinstellungen installieren.

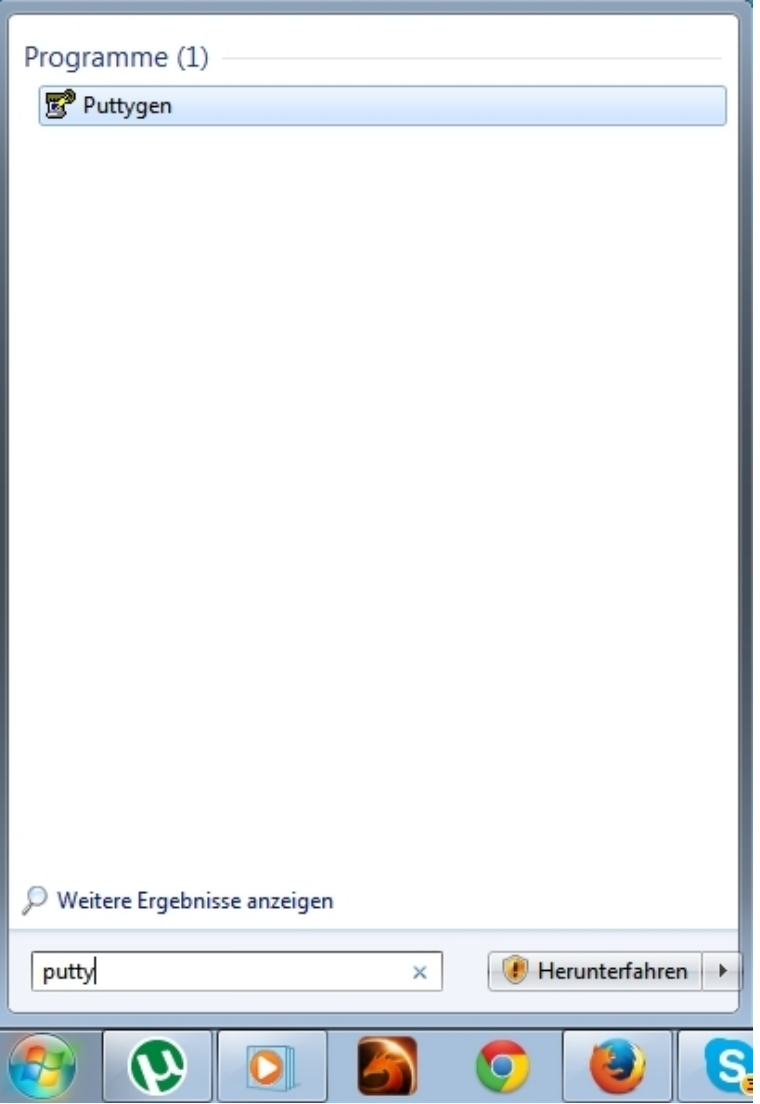

Danach: Puttygen starten.

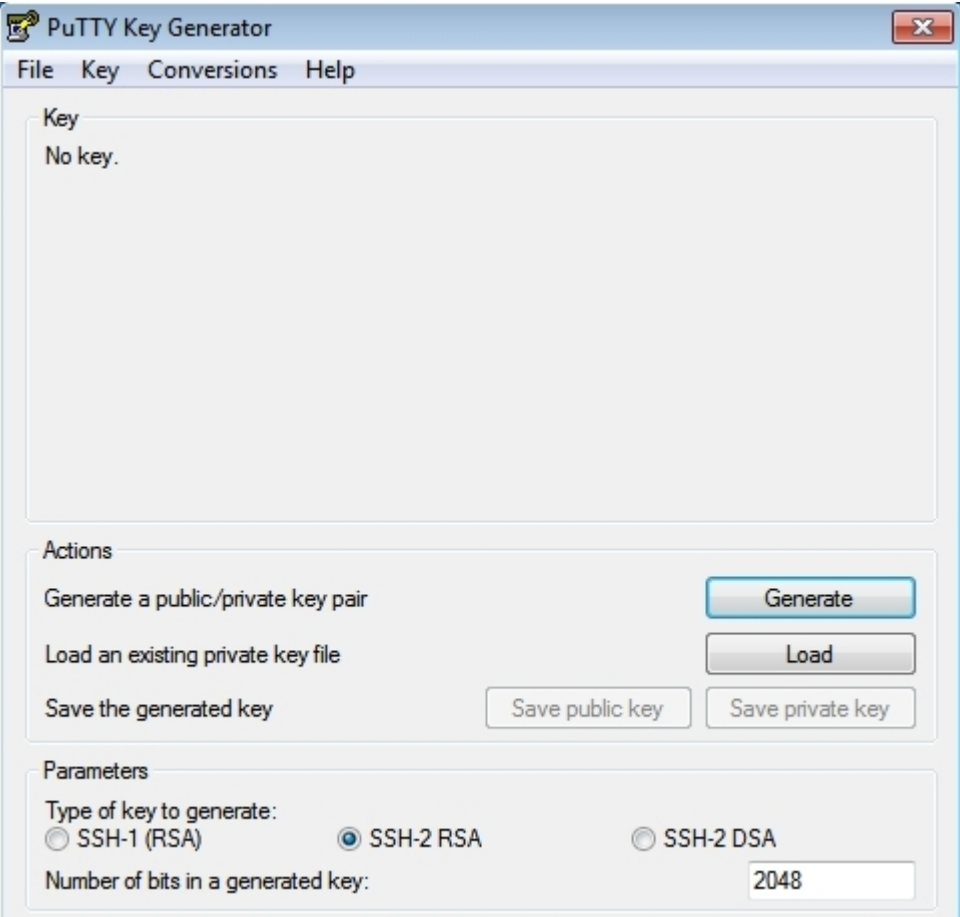

Auf "Generate" klicken.

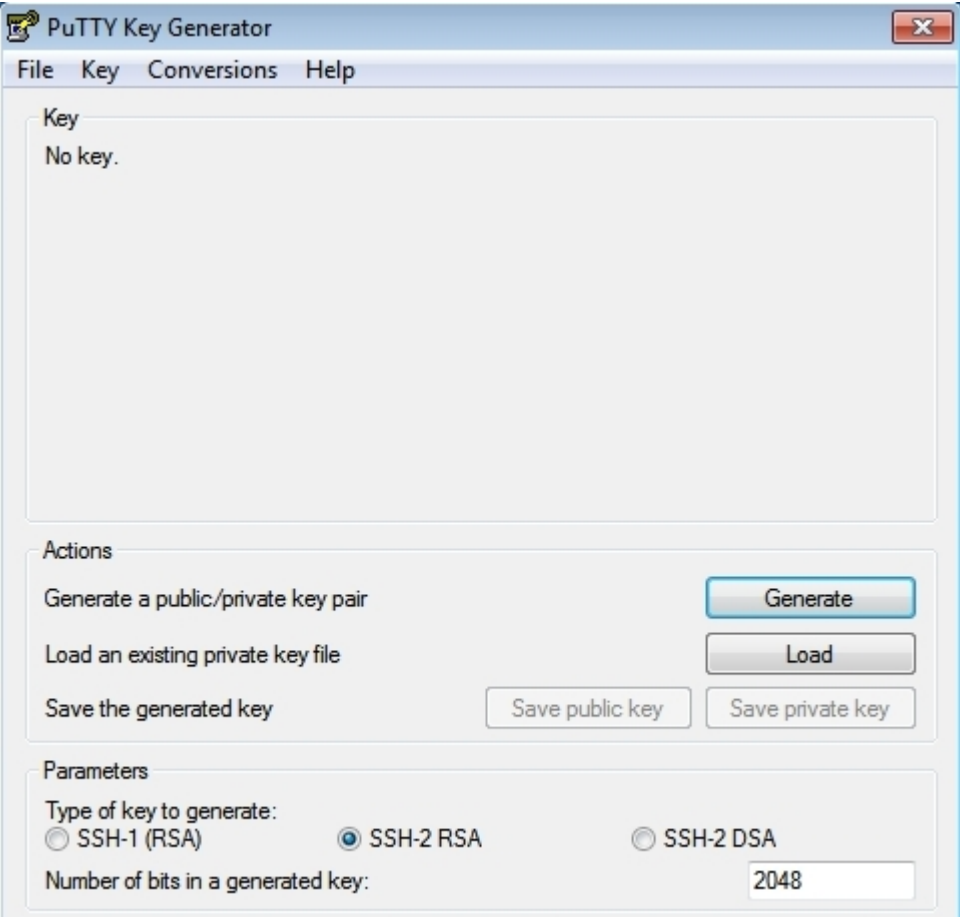

Auf "Generate" klicken.

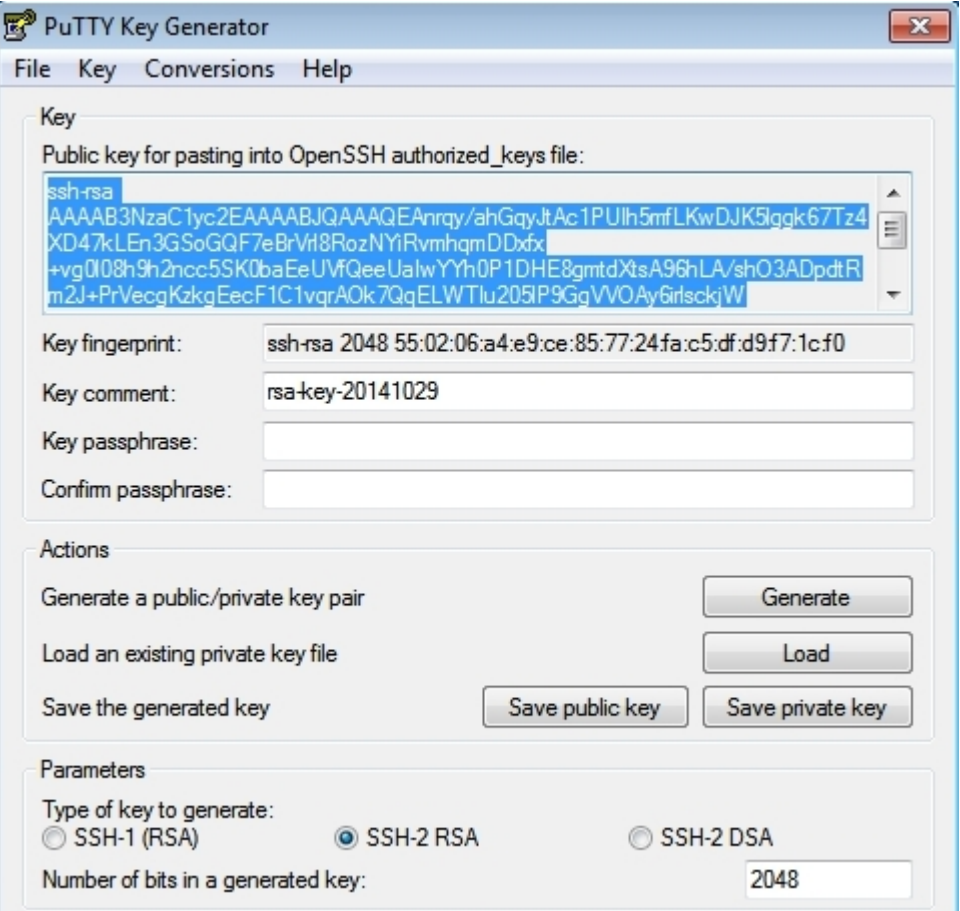

Die Keys sind erstellt. Den public key kopieren und an Herrn Gräbe schicken.

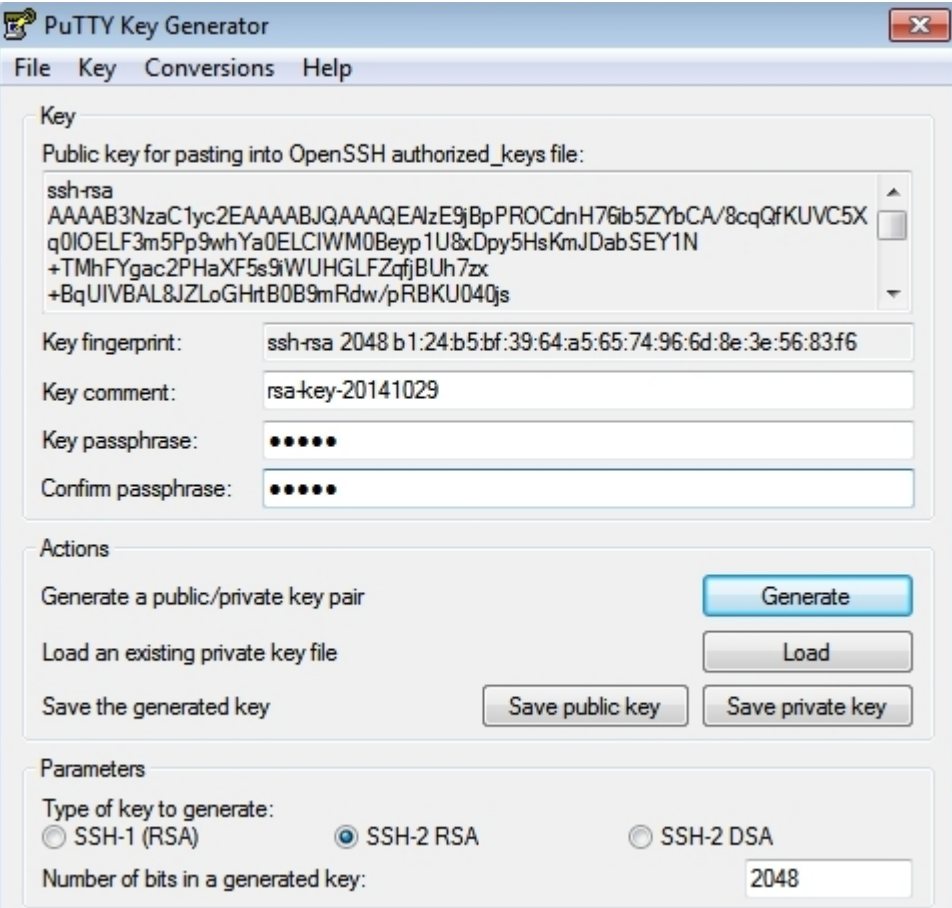

Persönliches Key-Passwort wählen und zwei mal eingeben. (Für Zugriff auf den Private Key.)

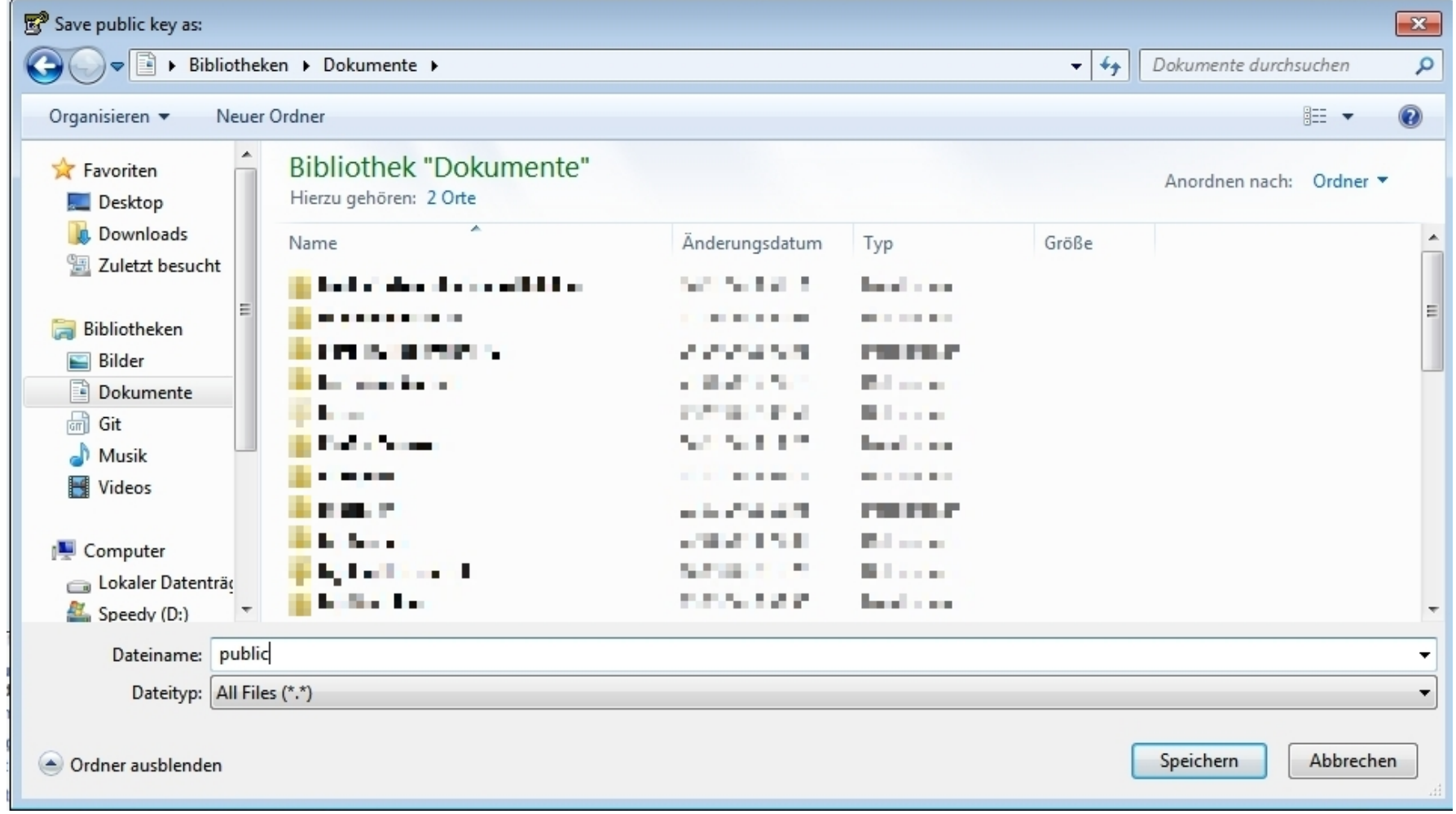

#### Auf "Save public key" klicken und Speicher-Ort + Dateinamen wählen.

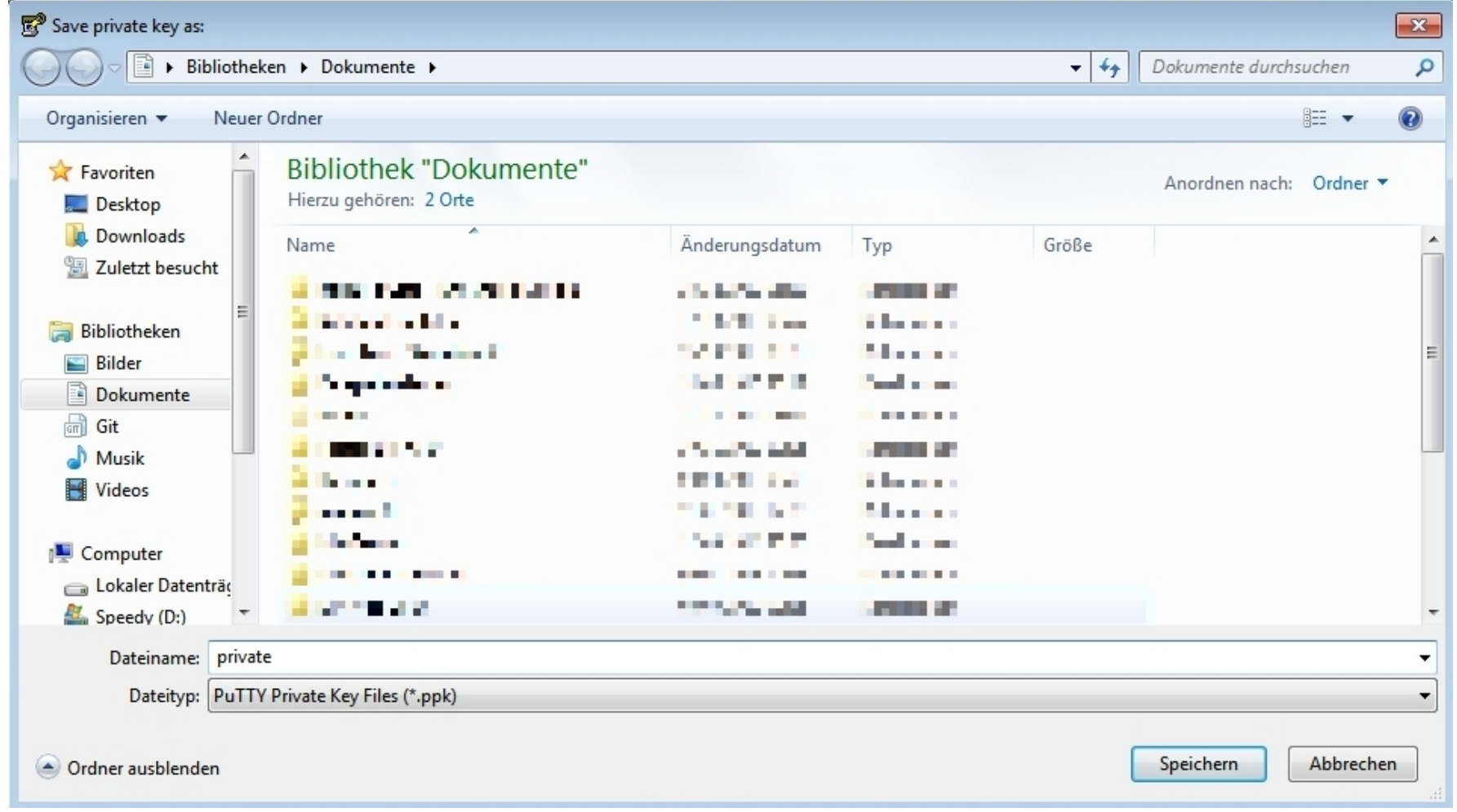

#### Und nochmal für den Private Key.

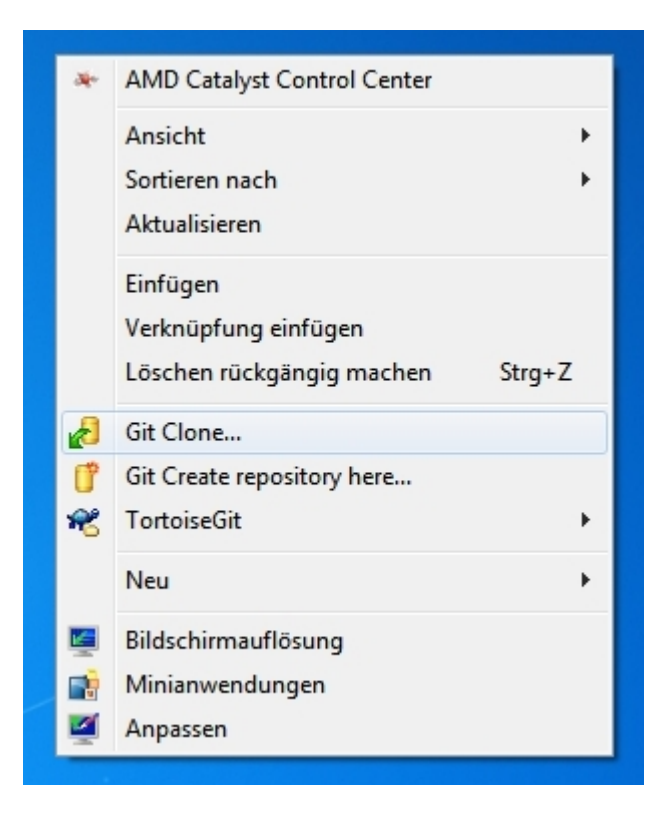

Rechtsklick auf den Desktop (oder in einem anderen Ordner) und "Git Clone..." wählen.

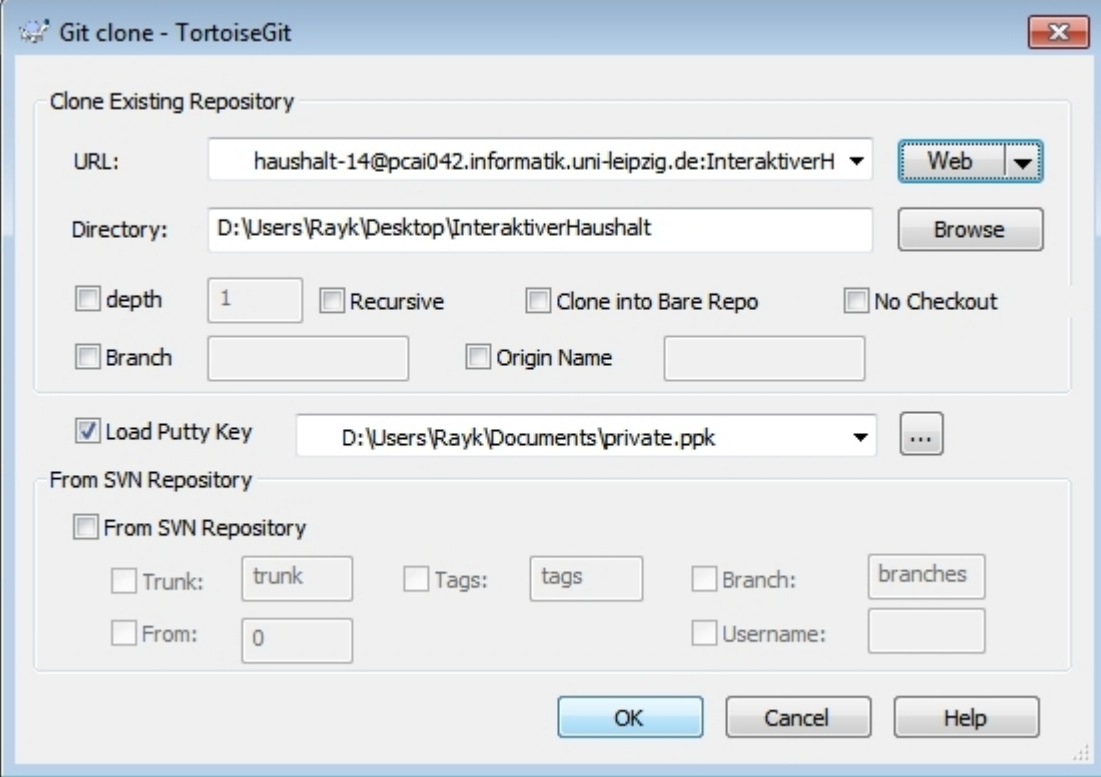

Unter "URL" *haushalt-14@pcai042.informatik.unileipzig.de:InteraktiverHaushalt* eingeben. Unter "Load Putty Key" den vorher gespeicherten privaten Key auswählen.

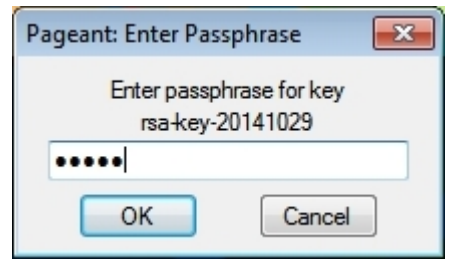

Nach Bestätigung mit "OK" das vorher gewählte Key-Passwort eingeben.

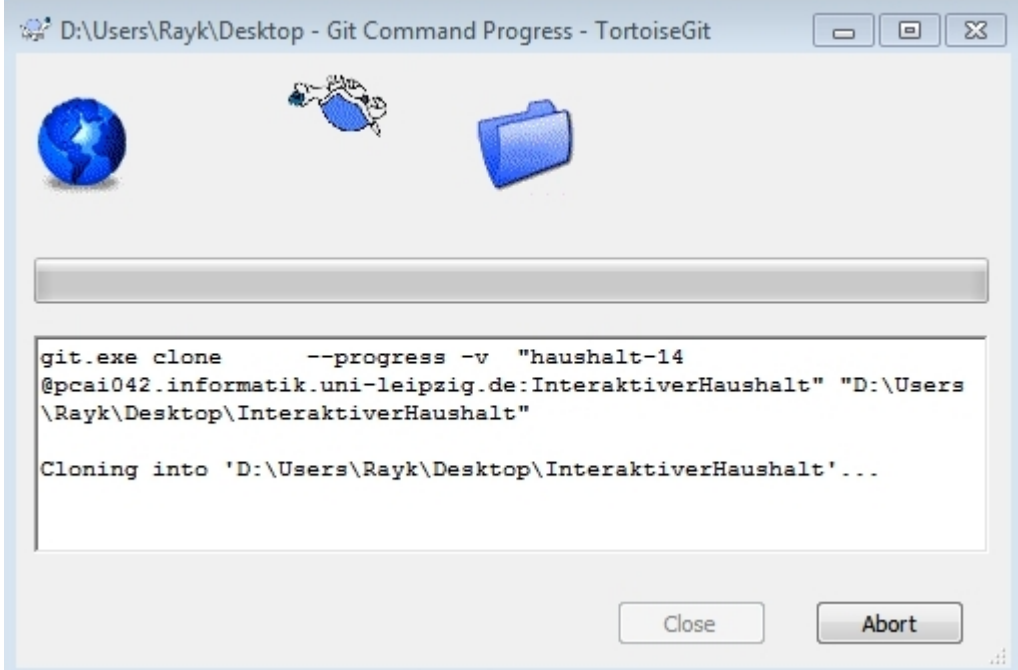

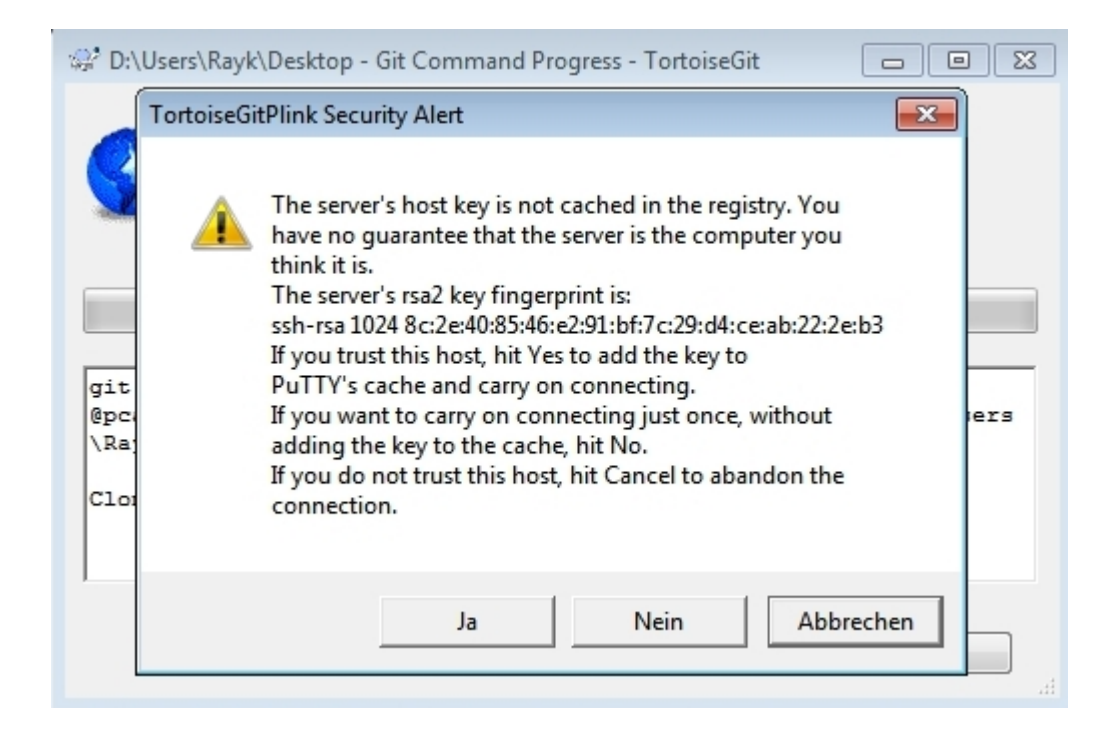

Beim ersten mal erscheint folgende Meldung. Mit "Ja" bestätigen.

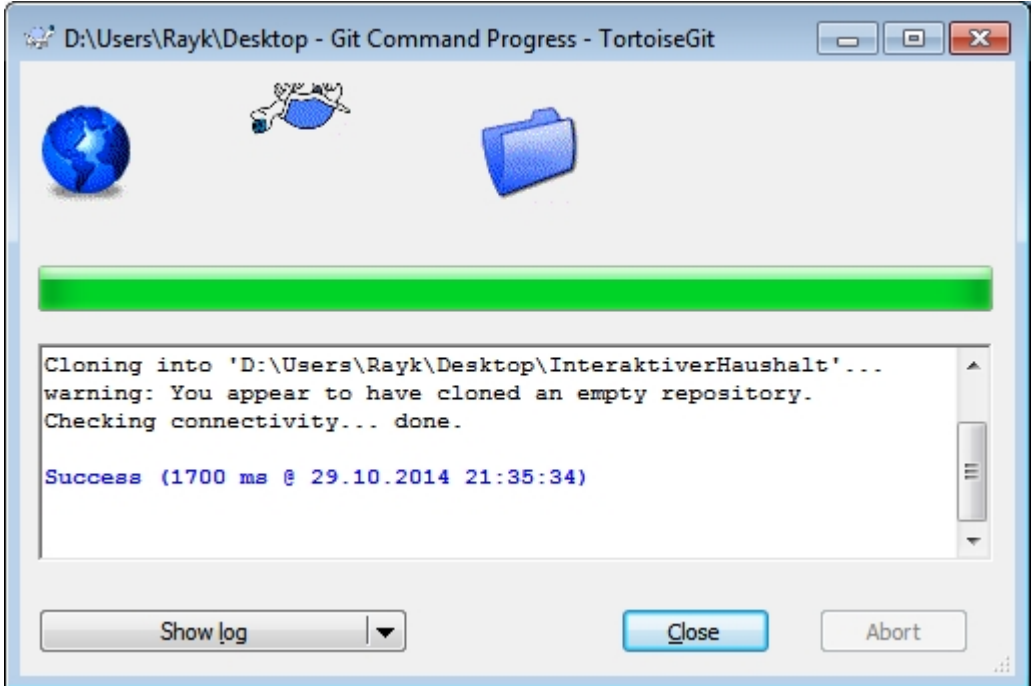

Danach sollte es mit einer "Success"-Meldung beenden. Mit "Close" schließen.

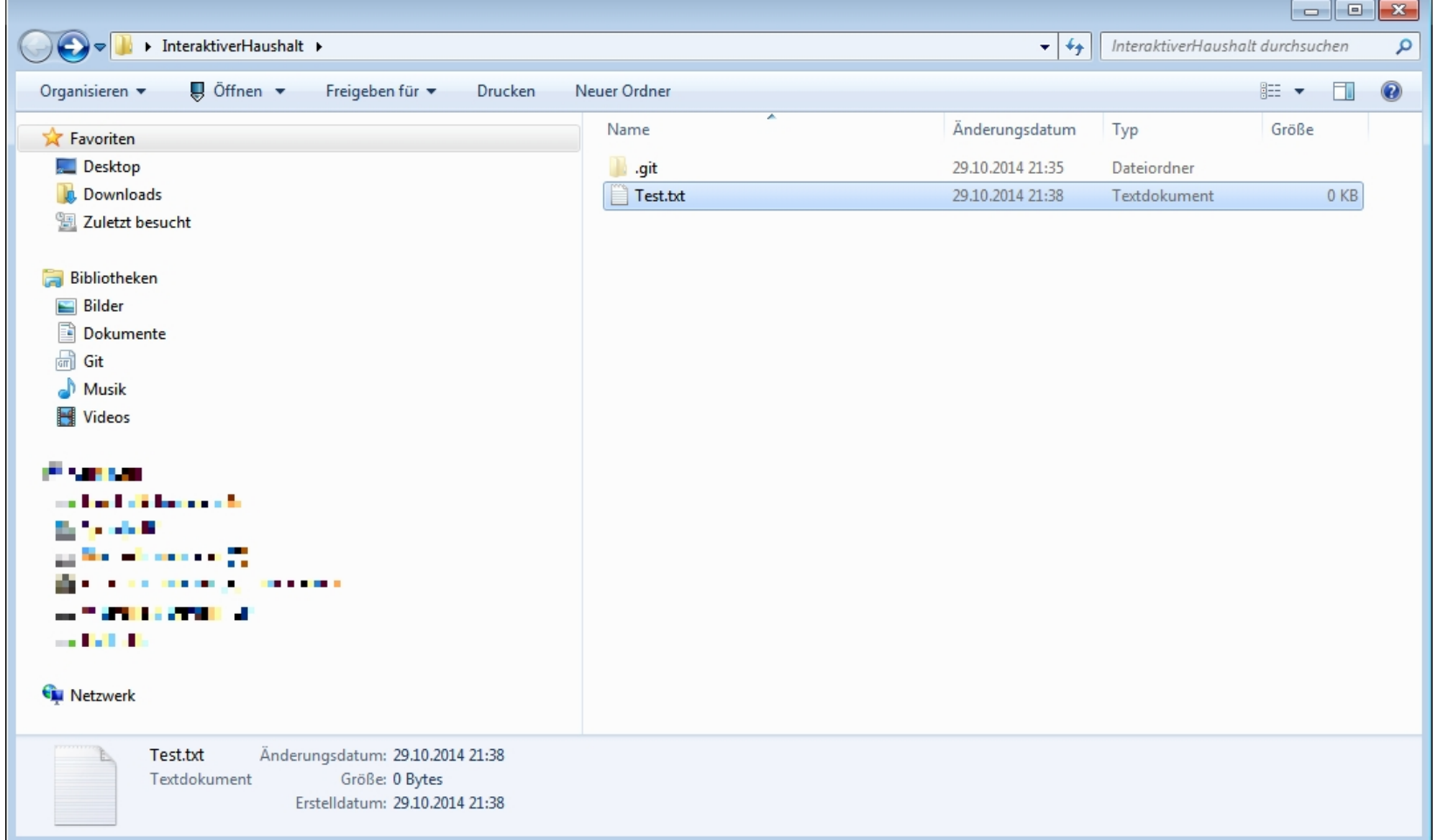

#### Der Ordner "InteraktiverHaushalt" sollte nun auf dem eigenen Rechner sein.

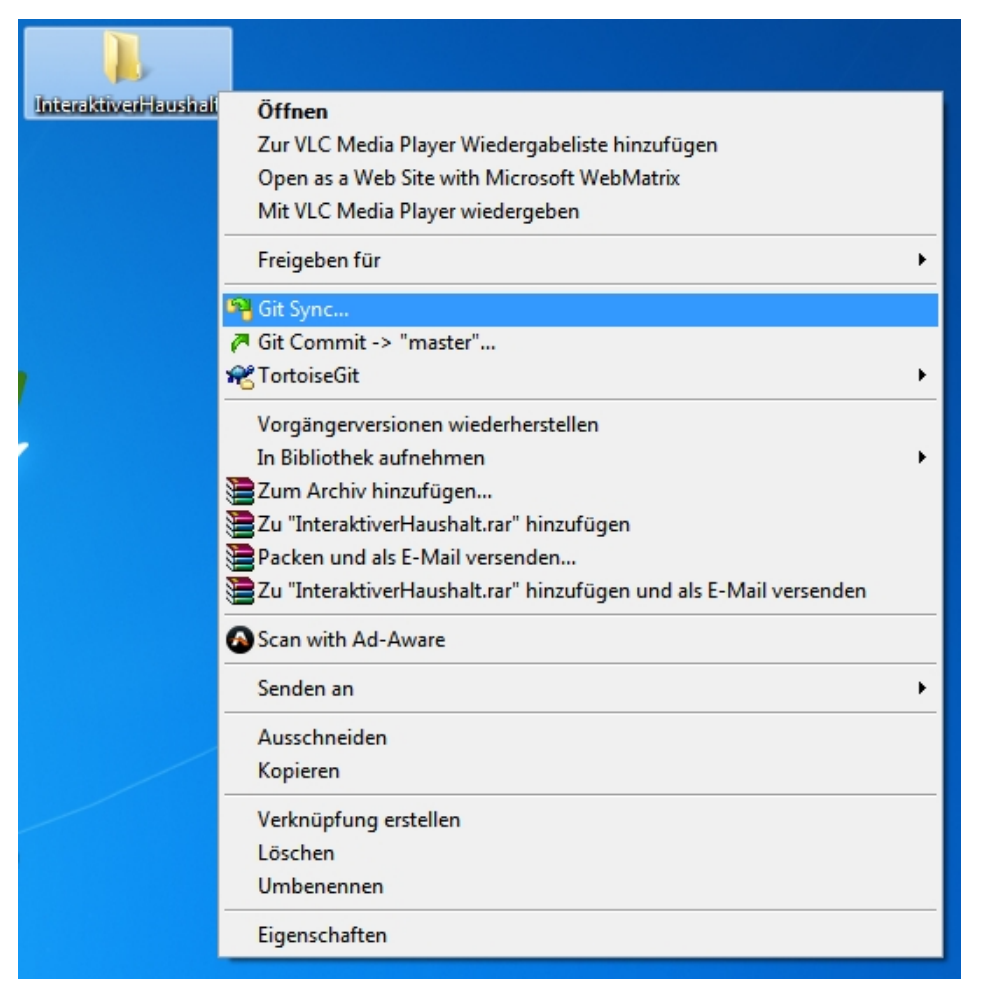

Rechtsklick auf den Ordner. Über "Git Sync.." stehen nun die relevanten Optionen bereit.

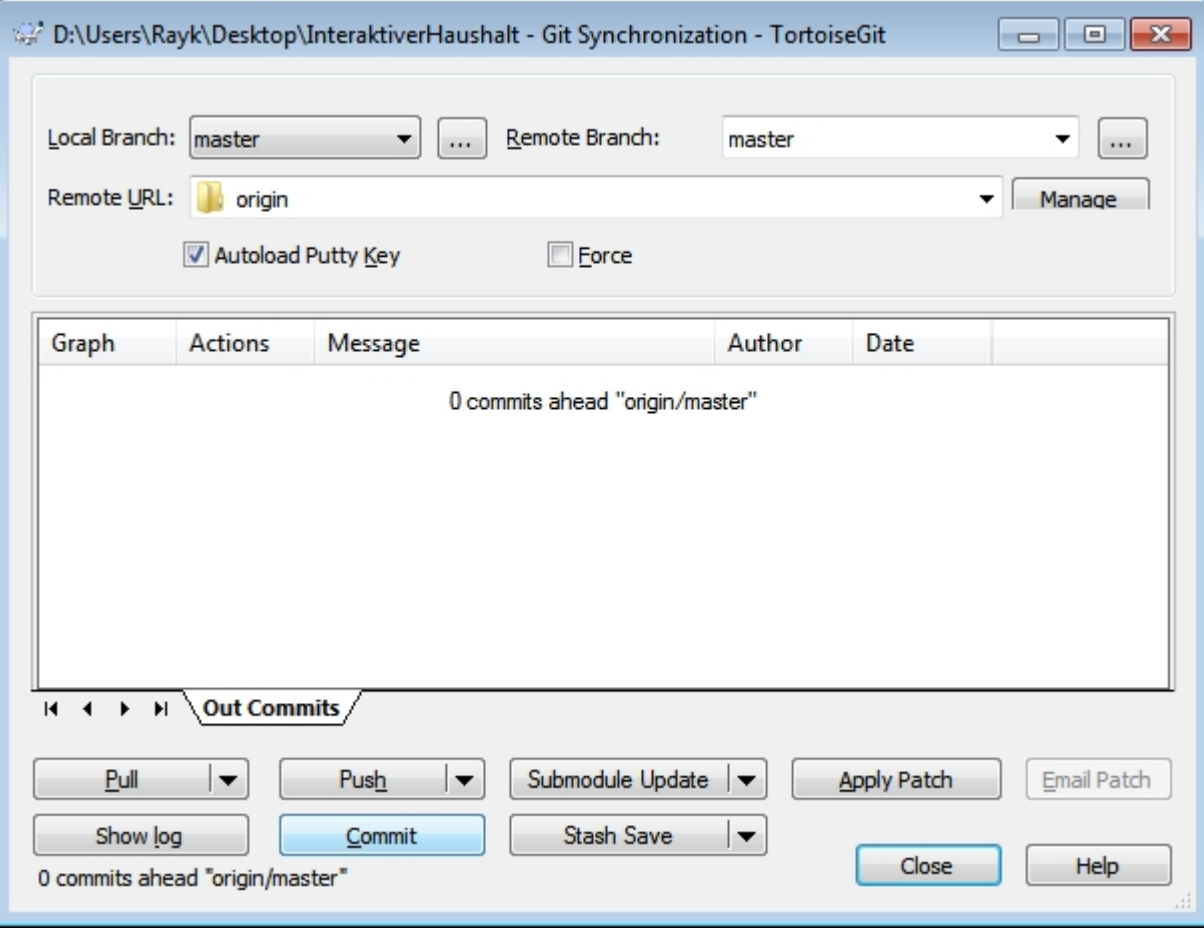

Wenn Sie Dateien im Ordner verändert, oder neue erstellt haben: Klick auf "Commit".

![](_page_25_Picture_17.jpeg)

Beim ersten mal müssen Name und Email-Adresse eingetragen werden. Klick auf "Yes".

# TortoiseGit – Step by Step

#### Step 5: Commit / Push / Pull

![](_page_26_Picture_19.jpeg)

Name und Email-Adresse eintragen, mit "OK" bestätigen.

![](_page_27_Picture_1.jpeg)

Im nächsten Fenster eine Message (Info zu Änderungen) eingeben & neue Dateien anhaken.

![](_page_28_Picture_1.jpeg)

#### Anschließend "Push..." anklicken.

![](_page_29_Picture_15.jpeg)

#### Mit "OK" bestätigen.

![](_page_30_Picture_19.jpeg)

Sollte mit einer "Success"-Meldung beenden. Die Dateien sind im Repository. Mit "Close" schließen.

![](_page_31_Picture_18.jpeg)

Uber einen Klick auf "Pull" im Git Sync-Fenster bekommen Sie die neuen Dateien aus dem Repo.

![](_page_32_Picture_14.jpeg)

Eine Liste der letzten Änderungen wird angezeigt.

### TortoiseGit – Step by Step Bonus: Alternativer Commit / Push

![](_page_33_Picture_1.jpeg)

Man kann die neuen Dateien auch im Ordner markieren und über einen Rechtsklick -> TortoiseGit -> Add... ein Commit mit den entsprechenden Dateien starten. Dann spart man sich das Setzen der Häkchen.